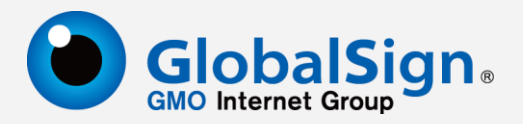

# **代码签名工具指南**

更新日期:2020-05-01

## 0 **GlobalSign China Co., Ltd.**

### 目录

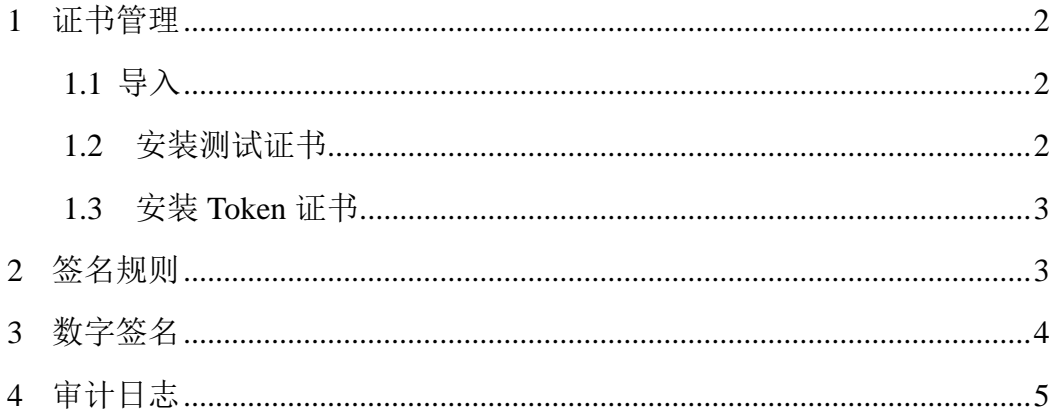

### <span id="page-2-0"></span>1 证书管理

### <span id="page-2-1"></span>1.1 导入

支持 PFX 证书导入, "证书管理"→"导入" →选择文件路径, 或者拖拽证书文件导入证 书。

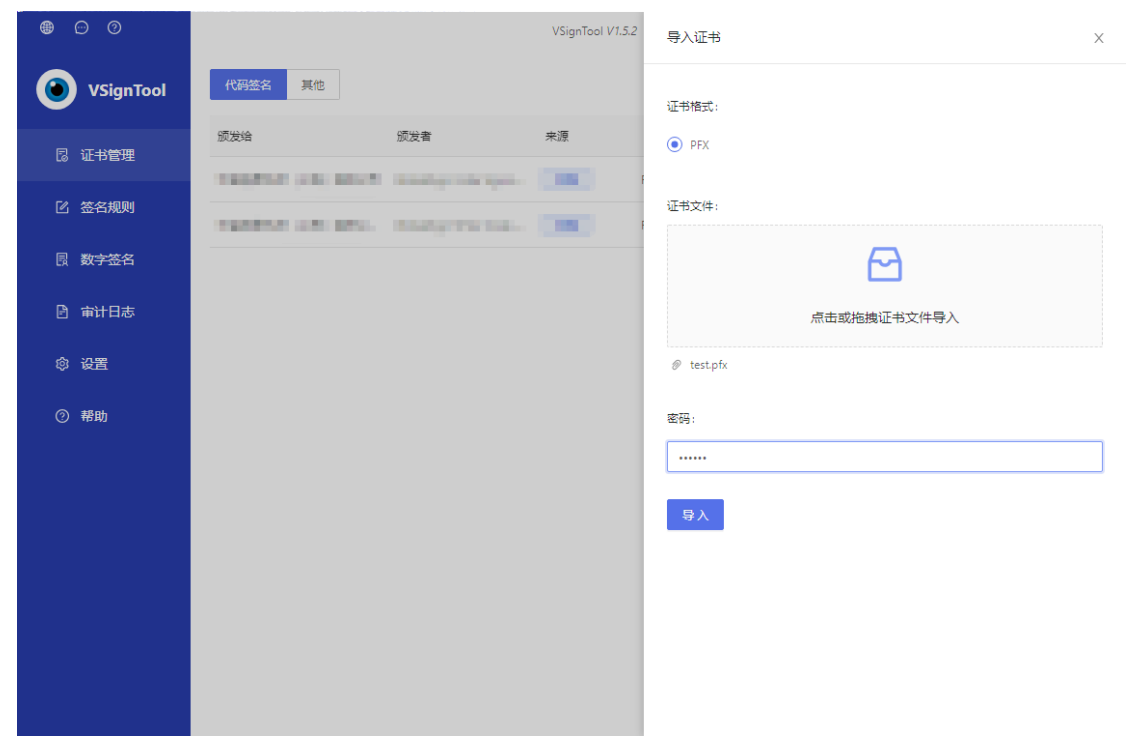

图 1-1

<span id="page-2-2"></span>1.2 安装测试证书

提供测试证书的安装,用于测试服务。

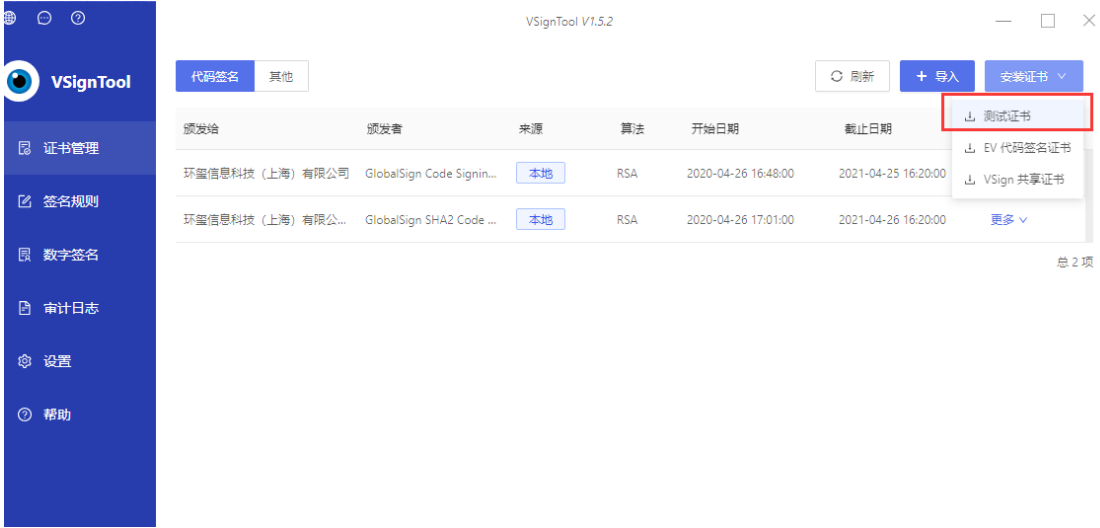

### <span id="page-3-0"></span>1.3 安装 Token 证书

安装 Token 驱动, 插入 Token 设备, 点击"刷新", 出现代码签名证书。

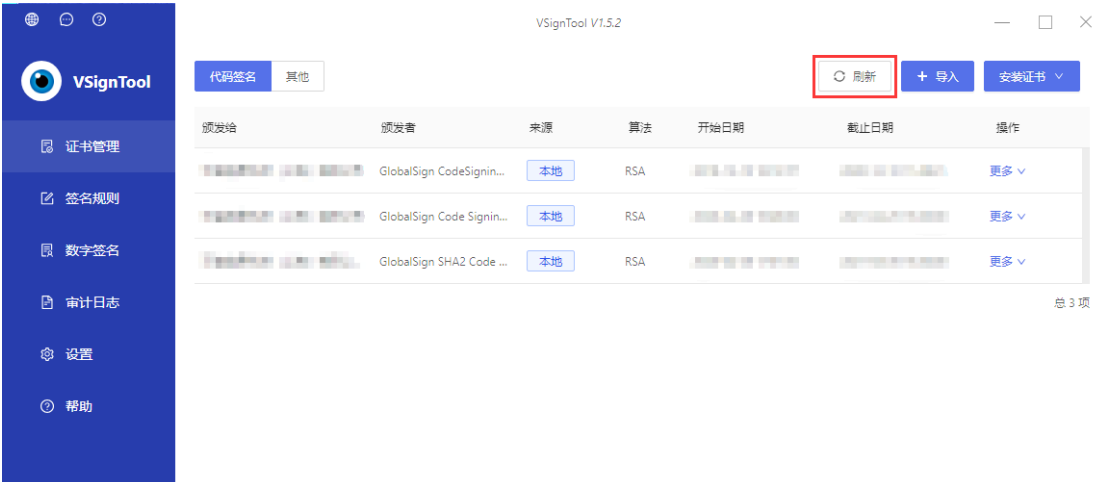

图 1-3

### <span id="page-3-1"></span>2 签名规则

签名规则将签名所需要的证书、签名模式等选项(文件扩展名、内容描述、信息 URL、 时间戳服务等)封装到规则中,签名时只需选择规则即可,无需重复操作。

可对规则进行再次编辑,可以将规则设置为默认规则,设置为默认规则后,执行签名 操作时会默认此签名规则。

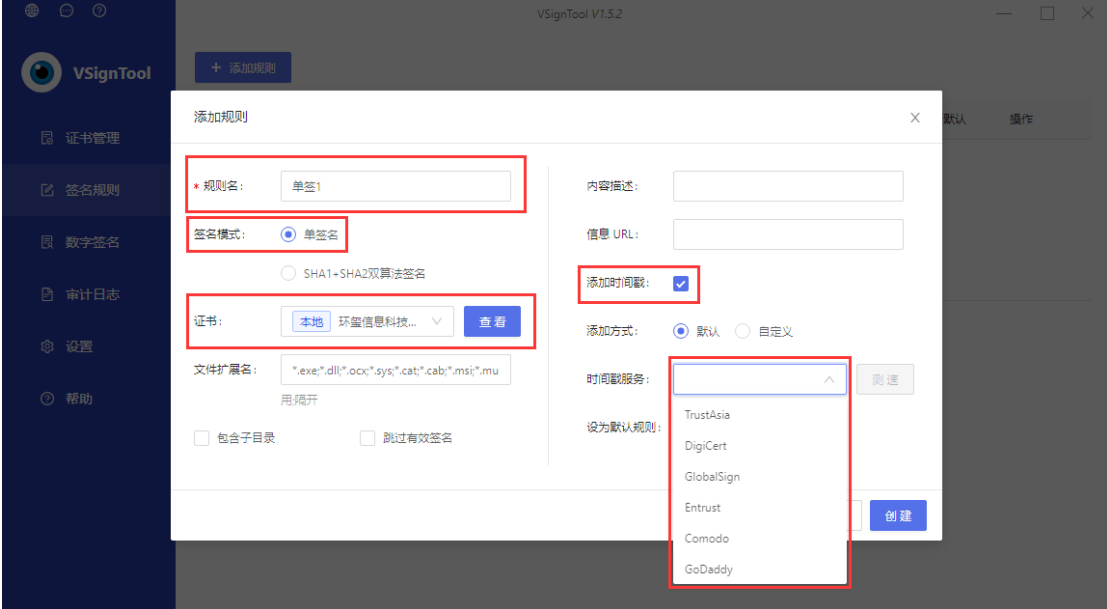

图 2-1 添加签名规则

### <span id="page-3-2"></span>3 数字签名

选择已设置的签名规则(已选择好签名证书)执行相应的签名,根据签名规则内的证 书类型,会提供不同的签名模式集合供用户选择。

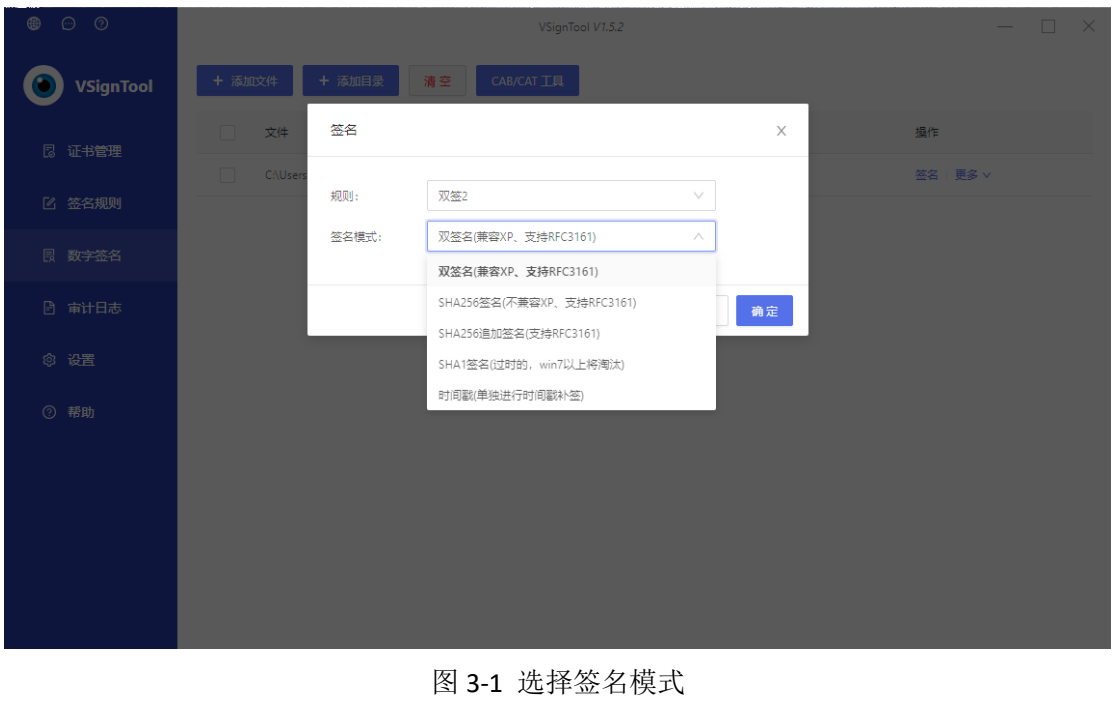

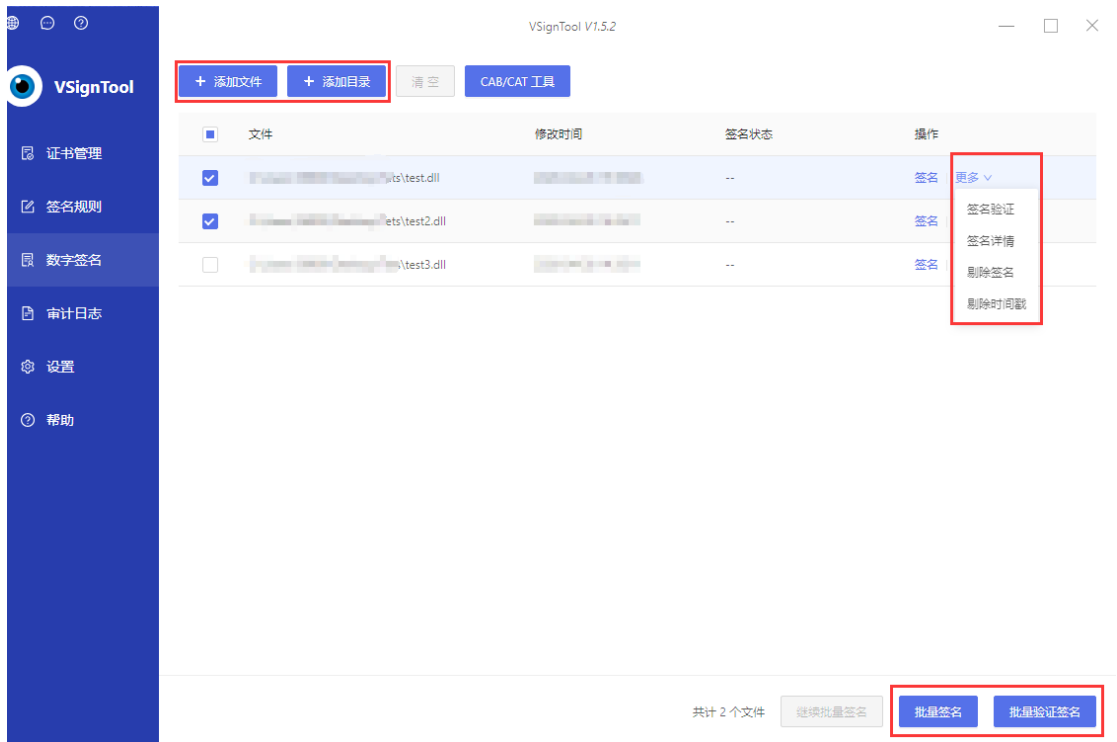

#### 图 3-2 数字签名

待签文件导入支持"添加文件"和"添加目录",可以单个签名,也可以勾选复选框点 击右下角"批量签名"实现多签名。

已签名的文件可以通过"更多"—"签名验证"验证是否签名成功(可以在"更多" 中,查看"签名详情","删除签名"以及"剔除时间戳")。右下角提供"批量验证签名"的 功能。

对于已签名的文件,再次签名后,会覆盖上一次的签名信息,可通过"签名详情"查看 是否已覆盖。

### <span id="page-5-0"></span>4 审计日志

记录客户端的所有操作,证书导入、设置签名规则、执行签名操作等等,确保所有操 作的可见性,签名行为的可追溯性。

| Ð<br>$\odot$ $\odot$  |                              | VSignTool V1.5.2 |                                 | $\times$                    |
|-----------------------|------------------------------|------------------|---------------------------------|-----------------------------|
| O<br><b>VSignTool</b> | 输入关键字                        |                  |                                 |                             |
| 12 证书管理               | 操作                           |                  | 创建时间                            |                             |
|                       | 【签名】签名成功 test3.dll           |                  |                                 |                             |
| ■ 签名规则                | 【签名】开始签名 test3.dll           |                  | <b>ANTIBOTION</b>               |                             |
| 良 数字签名                | 【签名】签名成功 test2.dll           |                  | <b>Service Control</b>          |                             |
| 日 审计日志                | 【签名】开始签名 test2.dll           |                  | <b>School School</b>            |                             |
| ◎ 设置                  | 【签名】签名成功 test.dll            |                  | <b>Automatical Edition</b>      |                             |
|                       | 【签名】开始签名 test.dll            |                  | <b>All Controllers</b>          |                             |
| ② 帮助                  | 【签名规则】添加签名规则双签               |                  |                                 |                             |
|                       | 【签名规则】添加签名规则单签               |                  | <b>ANTIBOTION</b>               |                             |
|                       | 【证书管理】从test.pfx和test.pfx导入证书 |                  | <b><i>Contract Contract</i></b> |                             |
|                       | 【签名】签名成功 test2.dll           |                  | <b>Contract Contract</b>        |                             |
|                       | 【签名】签名成功 test.dll            |                  | <b>Allege States</b>            |                             |
|                       | 【签名】开始签名 test2.dll           |                  | <b>STATISTICS</b>               |                             |
|                       |                              |                  |                                 | $2 \quad 3 \quad 4 \quad >$ |

图 4-1